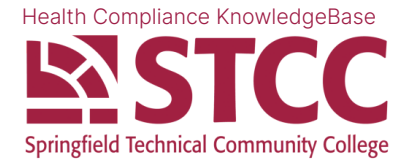

## **How to Correctly Upload Webpages for Submissions**

If you want to upload something that is already on a webpage, like a CPR certification, simply taking a screenshot of the browser and uploading it may not work because it is difficult to verify and usually becomes blurry when scaled to a computer screen. We've made this guide to help you successfully upload content that lives on a webpage. Instructions vary based on the platform you are using.

## **On Mac or PC (recommended):**

1.) On Google Chrome, click  $\frac{1}{2}$  in the top right of the window.

2.) Select **Print**

3.) In the **Destination** drop-down, select **Save as PDF**.

- 4.) Click **Print**. A popup will ask where you would like to save the file.
- 5.) Time to upload? Browse to where Chrome saved the file and select it.

Note: Depending on which browser you use, the process may be different.

Print to PDF on [Safari](https://support.apple.com/guide/safari/print-or-create-a-pdf-of-a-webpage-ibrw1060/mac) > Print to PDF on [Firefox](https://www.howtogeek.com/678163/how-to-save-a-web-page-as-a-pdf-in-mozilla-firefox/) > Print to PDF on [Edge](https://www.windowscentral.com/how-save-web-page-pdf-microsoft-edge) >

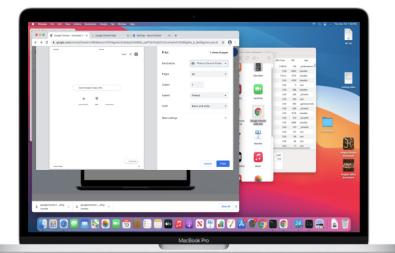

## **On iOS & iPadOS:**

- 1.) On the web page you'd like to save, press Share  $\begin{pmatrix} \mathbf{D} \\ \mathbf{D} \end{pmatrix}$ .
- 2.) On the top of the popup, press **Options >**.
- 3.) Select **PDF**. Press **Done**.
- 4.) Verify the top of the popup now says **PDF Document**.
- 5.) Choose the best method to get the file onto your computer (e.g. Mail).
- 6.) Upload the file from your computer.

Note: Emailing the file to yourself is a simple way to move the file to your Mac/PC.

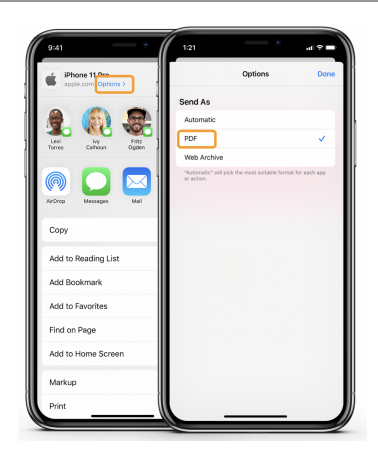

## **On Android:**

Note: This process is not recommended because it is not user-friendly. We highly recommend using a computer instead.

- 1.) On the web page you'd like to save, press  $\mathbf{i}$ .
- 2.) Select **Share**, then **Print**.
- 3.) Change the Printer dropdown to **Save as PDF**.
- 4.) Press the **Save to PDF** button and select a location.

5.) Go to the file location, press **Share**, and choose a method to get the file onto your computer.

6.) Upload the file from your computer.

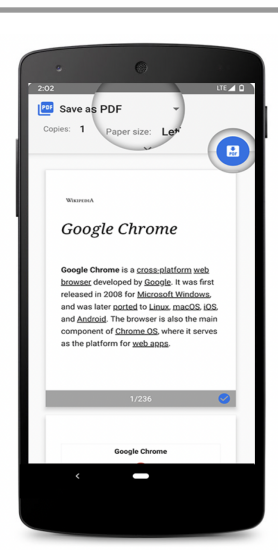